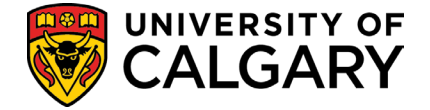

use this guide for:

Submitting and modifying a PIR study posting

# participate in research (pir) website posting 2023-12-19

# use this guide if you are a:

PI or Coordinator

## summary:

Participate in Research is a public-facing website to feature research studies that are actively recruiting human participants.

The website allows the general public and the campus community to browse and search current studies through a user-friendly interface.

Submission of a study and modifications are done through IRISS in conjunction with the ethics application.

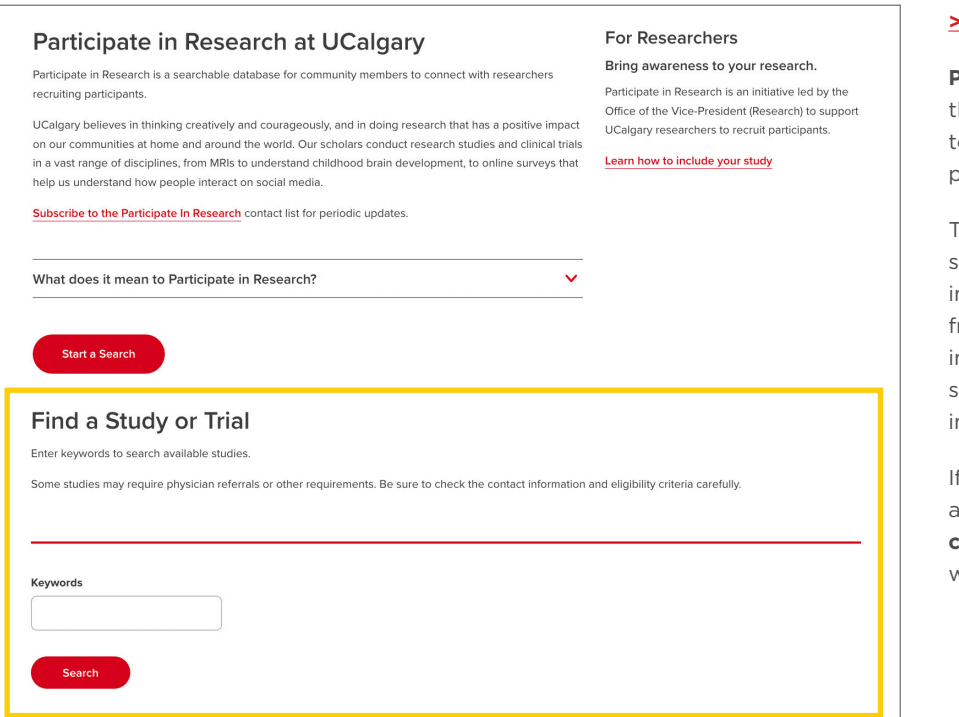

#### **>> research.ucalgary/participate**

**Participate in Research** is an initiative led by the Office of the Vice-President (Research) to support researchers to recruit human participants.

To see your study or trial published here, simply opt in during your ethics application in **IRISS**. Study information is pulled directly from IRISS and displayed on the Participate in Research website, allowing visitors to search and filter studies based on their interests.

If your study's contact information includes an email address, **visitors will be able to contact your study team directly** via a webform included on the website.

# **YIRISS** Create an application for: Create an application for: **Research Ethics Board**

#### submit a study to post

We invite researchers to opt-in to have their study included on external websites by completing the External Website section questions – available within the REB SmartForm application through IRISS (online ethics application).

# **CRITERIA**

In order to post a study on an external website:

- Applications must be reviewed by the **CHREB, CFREB** or **HREBA.CC.**
- The External Website section is only available when **YES** is selected within Q4 of the Participant Information section in the ethics application:

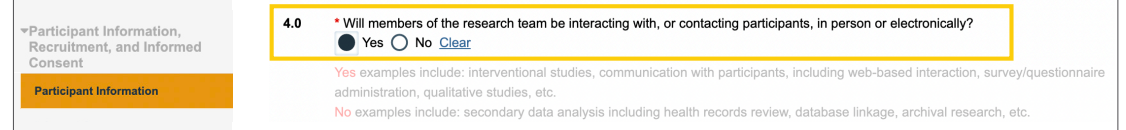

**YIRISS** 

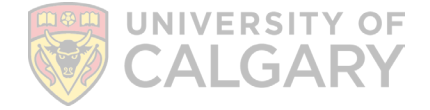

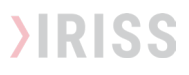

Once the **External Website section** is become available, you must also indicate **YES** in Q1.

This will trigger the SmartForm to **collect information you want available to the public** once the ethics has been approved.

The information entered will be transferred (as entered) to the external website when the ethics application/modification is approved.

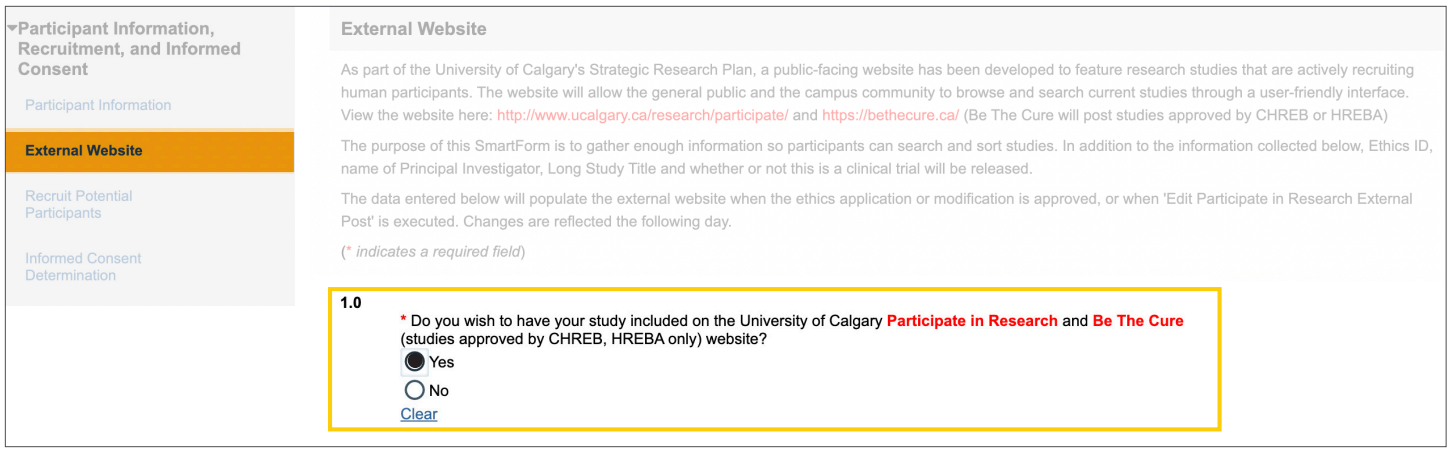

## **- IMPORTANT -**

**Data is transferred AS ENTERED and approved, to the external websites. Ethics review does not include grammar or content corrections.**

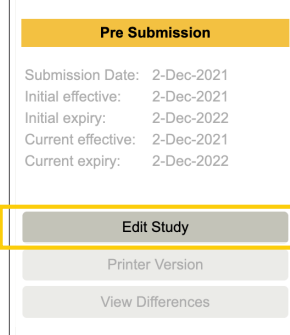

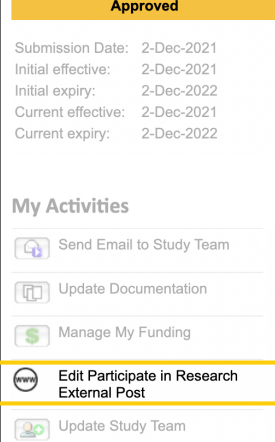

## how can i update/modify my public post information?

## **APPLICATIONS WAITING FOR APPROVAL**

- While your ethics application is waiting to be approved, you can modify the information using the **"Edit Study"** button in the side menu of your main study workspace.
- Data will be public 1 day following ethics approval.

#### **APPROVED APPLICATIONS**

- Use the "**Edit participate in Research External Post" quick link** under My Activities.
- Complete or modify the SmartForm External Website section
- Data is transferred to the external website the following day.
- Post information can also be made through a request for modification.

#### how do i remove my posted study from external websites?

#### **FOR POSTINGS NOT YET APPROVED/LIVE**

• Use the **Edit Study** button and select **NO** in Q1 or the External Website section.

#### **FOR POSTINGS CURRENTLY LIVE**

• Use the "**Edit Participate Research External Post" quick link** and select **NO** in Q1 of the External Website section.

**FOR ADDITIONAL HELP WITH IRISS:** iriss.support@ucalgary.ca | 403.220.8800